<span id="page-0-0"></span>**OMSSA VIRTUAL POLICY CONFERENCE DECEMBER 2-3, 2020** 

## **TROUBLESHOOTING TECHNICAL ISSUES**

It's important that our attendees are able to join and connect to conference sessions with minimal issues, but due to the large number of attendees, **OMSSA may be unable to provide one-on-one technical support inside the conference sessions.**

We've prepared this document to help you have the best possible experience. **Please reference this document to find possible solutions to common issues.** If you continue to experience issues, please email us at education @omssa.com, and we will do our best to assist you in a timely manner.

*Use the links below to jump to any place inside this document:*

- **[JOINING / CONNECTING TO CONFERENCE](#page-0-0) SESSIONS**
- **[TROUBLE CONNECTING TO SESSIONS](#page-1-0)**
- **[SOUND / AUDIO ISSUES](#page-2-0)**
- **USING THE CHAT**
- **ASKING [QUESTIONS](#page-6-0)**
- **[COMPLETING POLLS](#page-7-0)**

### **JOINING / CONNECTING TO CONFERENCE SESSIONS**

After registering, you should have received a calendar invite for the forum (either Day 1 or Day 2, or both, depending on your registration package). If you have registered, but have not yet received the calendar invitation, please email us at [education@omssa.com.](mailto:education@omssa.com)

#### **Join links for all sessions will be available inside the calendar items for Day 1 and Day 2.**

On the day of the conference, please keep the appropriate calendar item open, and use the join links to connect to any session you'd like to join at the listed start time.

#### **Once you click join, you will be taken to a page that looks like this:**

#### **OMSSA VIRTUAL POLICY CONFERENCE DECEMBER 2-3, 2020**

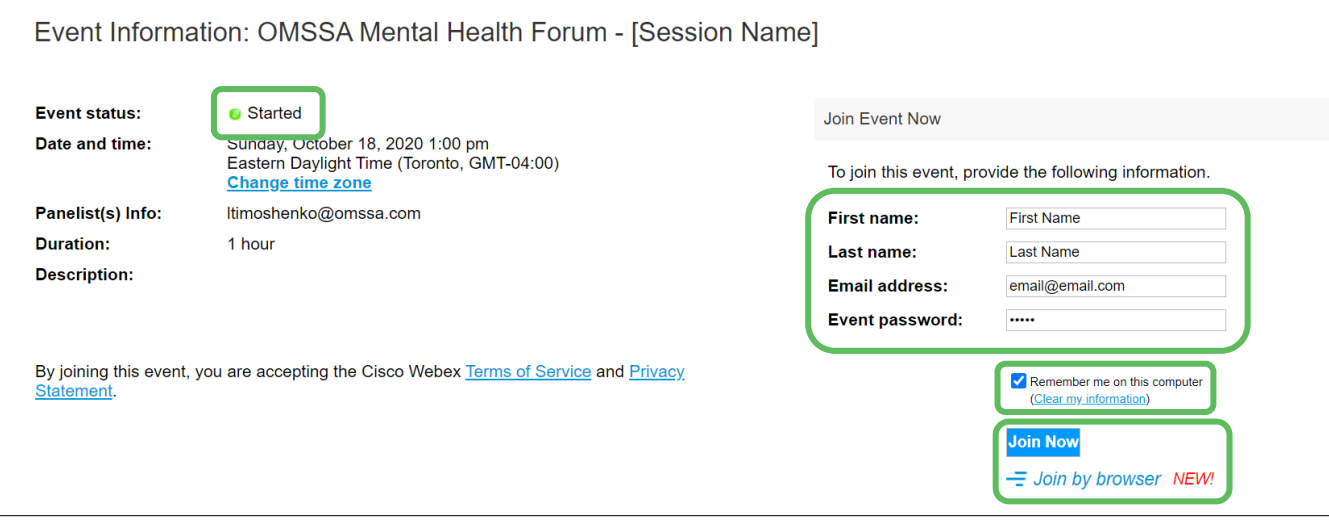

### *On the Join Page:*

- **1.** Check to ensure that the event status is "**Started**" before joining (if not, please try joining again closer to the session start time).
- **2.** Enter your first name, last name and email address
- **3.** Enter "**omssa**" as the event password (if not already pre-entered)
- **4.** We recommend checking **yes** to "Remember me on this computer"
- **5.** Choose how you want to join:
	- **1. Desktop App:** If you have already downloaded the Webex Desktop Application, **click the blue "Join Now" ( ) button to join.** If not, you can download the app before joining.

You may also be given the option to "**Run a temporary application**". If so, please **follow the prompts to do so**. This is what will allow you to connect to the platform without downloading a permanent application.

**2. Web Browser:** If you're unable to join using the method above, you may also choose to join via your web browser. **When you're ready to join, click the blue text that reads:**

<span id="page-1-0"></span>*Join by browser NEW!*

**OMSSA VIRTUAL POLICY CONFERENCE DECEMBER 2-3, 2020** 

### **TROUBLE CONNECTING TO SESSIONS**

**If you're having trouble joining a session:**

- ✓ Try downloading and installing the Webex Desktop app (if you haven't already)
- ✓ You may also be given the option to "**Run a temporary application**". If so, please **follow the prompts to do so**. This is what will allow you to connect to the platform without downloading a permanent application.
- $\checkmark$  Try joining from a different web browser (ie. switch to Google Chrome if you're using Internet Explorer or another browser)
- If you are using a VPN (remote desktop), disconnect the VPN before connecting to the session

<span id="page-2-0"></span>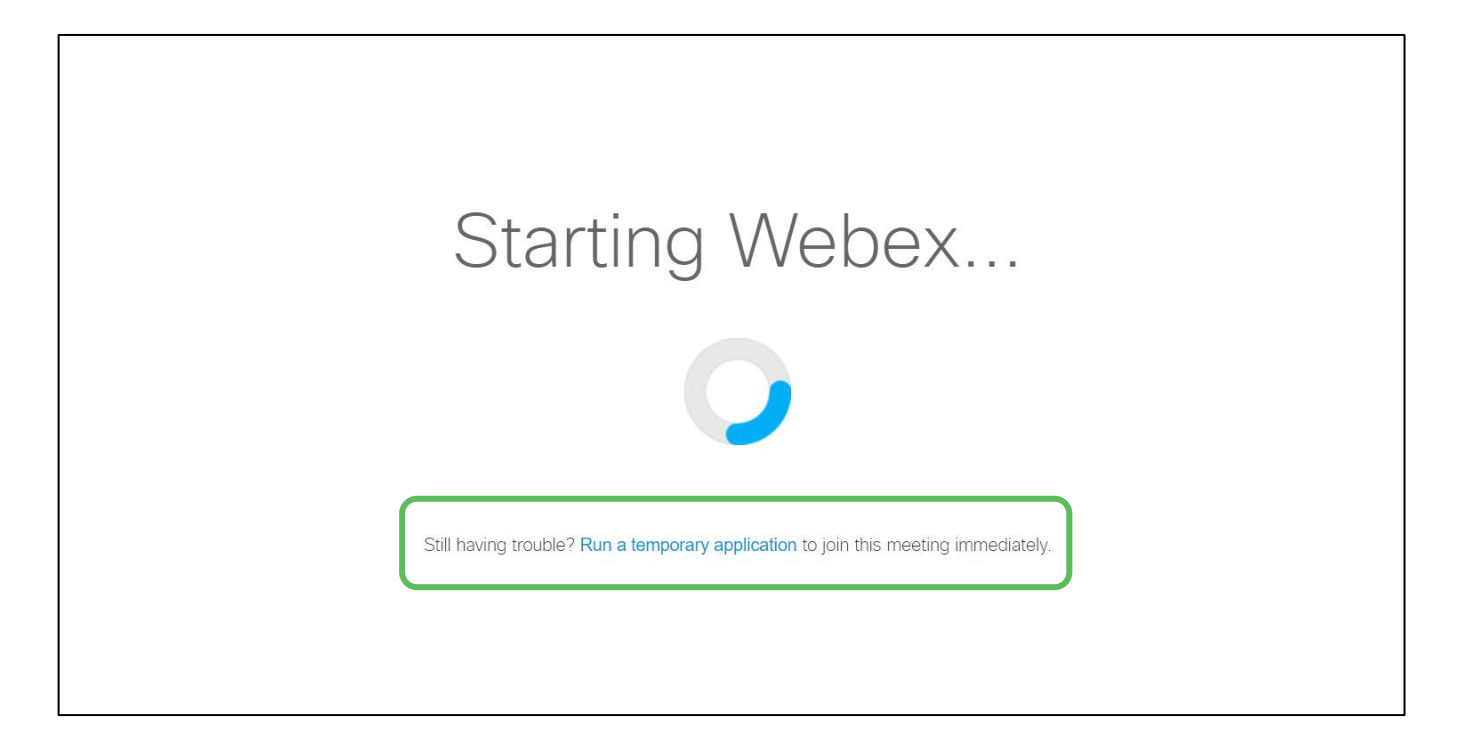

**OMSSA VIRTUAL POLICY CONFERENCE DECEMBER 2-3, 2020** 

### **SOUND / AUDIO ISSUES**

**If you can connect to a session, but are having trouble hearing / connecting to audio:** 

- ✓ Try **leaving and rejoining** the session
- ✓ Check to make sure your **computer speaker volume** is turned on and not muted
- ✓ Try **switching your audio to a phone connection**, using the instructions on the next page

### *A Note About Switching to Audio by Phone:*

While we recommend connecting to conference audio via your computer or device, you will also have the option of connecting to conference audio by phone.

Participants can switch back and forth between computer and phone audio using the options next to the mute/unmute button in the Webex platform.

If connecting to audio by phone, **you will still need to be connected to the session via Webex to see the speakers and visual materials, and to access the Q&A, chat and polling features**.

When switching to audio by phone, **you will be required to enter the session access code and your attendee ID #**, which will be accessible to you **within the Webex Events platform** for each session.

**Toll-free call in numbers are not available at this time.** Webex provides local dial-in numbers for the following Ontario locations:

- Toronto
- Ottawa
- Hamilton
- London

Those outside these areas may still use the call-in numbers above, but **these calls may be subject to long-distance fees**, depending on your phone service. To avoid calling fees, we strongly recommend connecting by your computer audio.

#### **OMSSA VIRTUAL POLICY CONFERENCE DECEMBER 2-3, 2020**

### *Switching to Audio by Phone*

- **1.** On the bottom of your screen, **click the down arrow next to the greyed-out "unmute" button**
- **2.** In the menu that appears, click **Switch Audio**
- **3.** In the pop-up window, **hover over Call in,** and then **click the blue View button**
- **4. Call in from your phone using one of the phone numbers below:**
	- **Toronto: 416-216-5643**
	- **Ottawa: 613-714-9906**
- **5. Enter #1** to proceed in English
- **6. Enter the Access code** (displayed on your Webex meeting screen) **and press #**
- **7. Enter your Attendee ID** (displayed on your Webex meeting screen) **and press #**
- **8.** You should now be able to hear the session audio through your phone

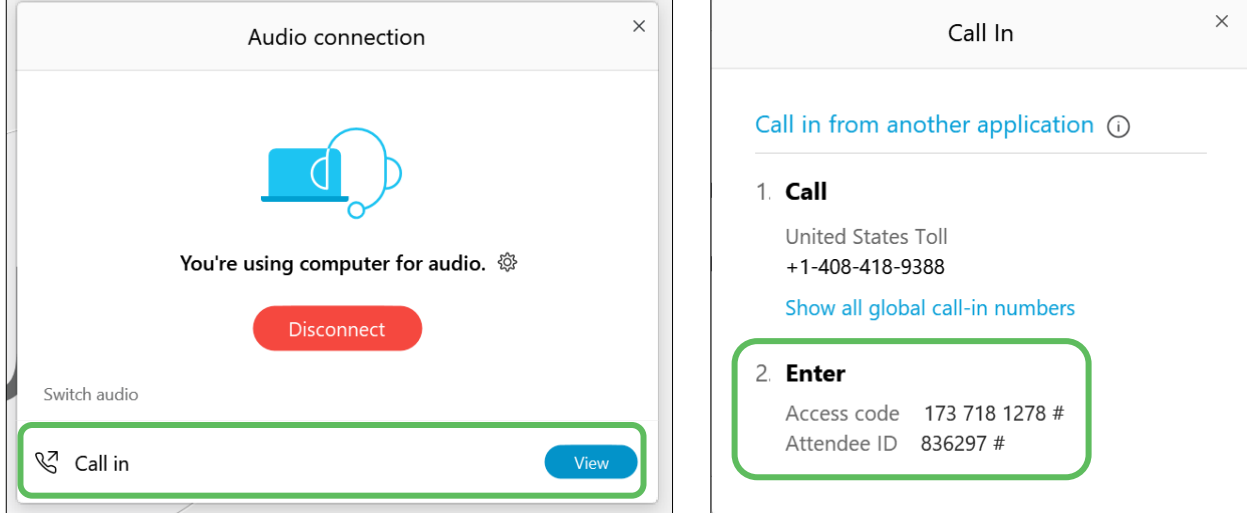

**Note!** The access codes in the image above are an example only. The correct access code and attendee ID can be found inside of the Webex event window when you follow the instructions above.

<sup>1</sup> Share I Unmut . . .

You're using computer for audio

@ Settings...

→2 Switch audio

- **Hamilton: 365-204-2000**
- **London: 226-828-9662**

#### **OMSSA VIRTUAL POLICY CONFERENCE DECEMBER 2-3, 2020**

### **USING THE CHAT**

Throughout the conference, participants can submit comments, reactions and insights through the chat.

- **1.** Click the **Chat** button at the bottom right of your meeting window to open the chat box
- **2. Ensure "Everyone" is selected in the "To:" field** to ensure your comment is seen by all (host, speakers, and attendees)
- **3.** Type your question or comment into the chat box and **press Enter on your keyboard to send**

**NOTE:** *Please do not use the chat to submit questions. Instead, please use the dedicated Q&A box to submit tech questions, conference questions, or questions for the speakers.*

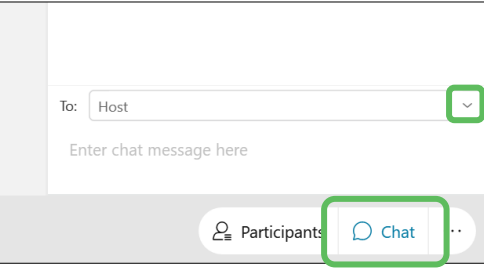

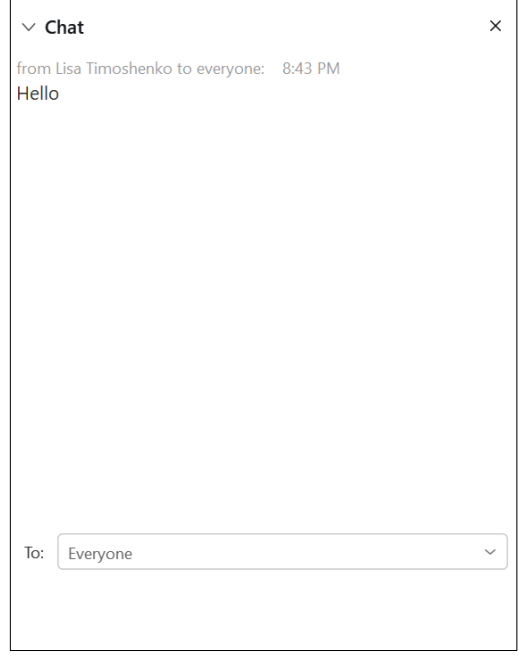

#### **OMSSA VIRTUAL POLICY CONFERENCE DECEMBER 2-3, 2020**

### <span id="page-6-0"></span>**ASKING QUESTIONS**

**Please use the dedicated Q&A box on the right-side panel to submit questions** (tech questions, conference questions, or questions for speakers).

- **1.** Click the **arrow** next to "Q&A" to open the Q&A box
- **2. Type your question** into the box and **click "Send"** to submit the question

The host will then assign your question to the appropriate person.

- If a written answer is provided, it will appear underneath your question once submitted.
- If a verbal answer is provided, the question will be marked as "answered verbally".

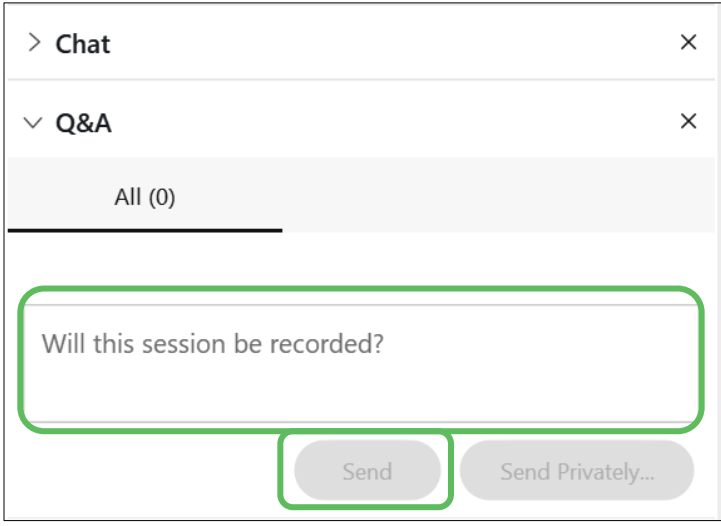

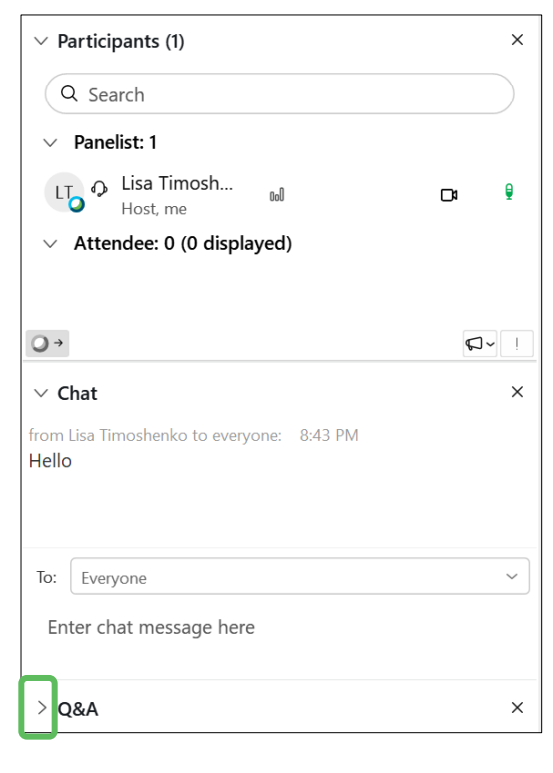

#### **OMSSA VIRTUAL POLICY CONFERENCE DECEMBER 2-3, 2020**

### <span id="page-7-0"></span>**COMPLETING POLLS**

If/when a poll is launched in one of your sessions, it will appear in the right-side menu under the **Polling** heading. To best view the poll, you may want to close or minimize the Chat and Participants tabs using the arrows next to "Chat" and "Participants".

#### **To complete a poll:**

- **1.** Look to the Polling heading in your right-side menu
- **2. Click to select your answer** choice (note that there may be more than one question)
- **3. Click Submit** to submit your answer(s)

Once the poll has closed, the host will share the results with all attendees. You will then be able to see a summary of the poll results in the same Polling box.

### *Issues Accessing Polls and Chat*

If you have joined the session by web browser (instead of the desktop app), you may be unable to see, access or use the chat and polls. Unfortunately, these features are unavailable through some web browsers.

To avoid this issue, we recommend that you download the desktop app, or join the meeting via Google Chrome with the Webex extension for Google Chrome already installed.

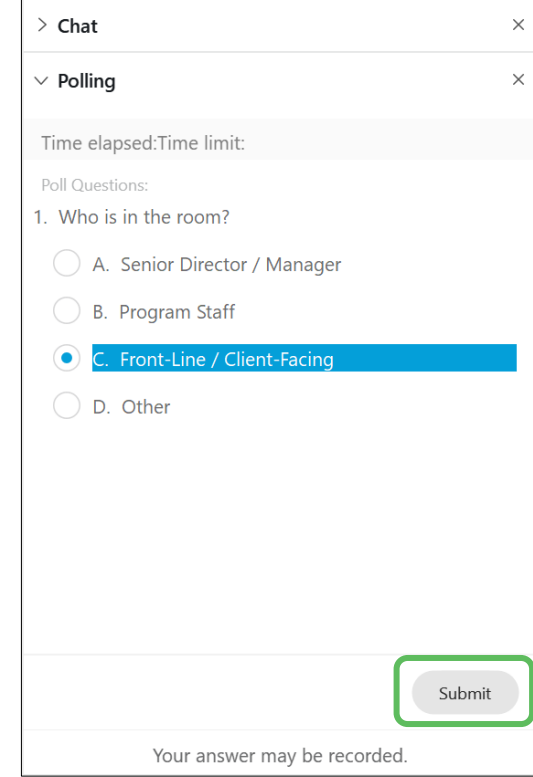